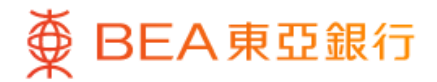

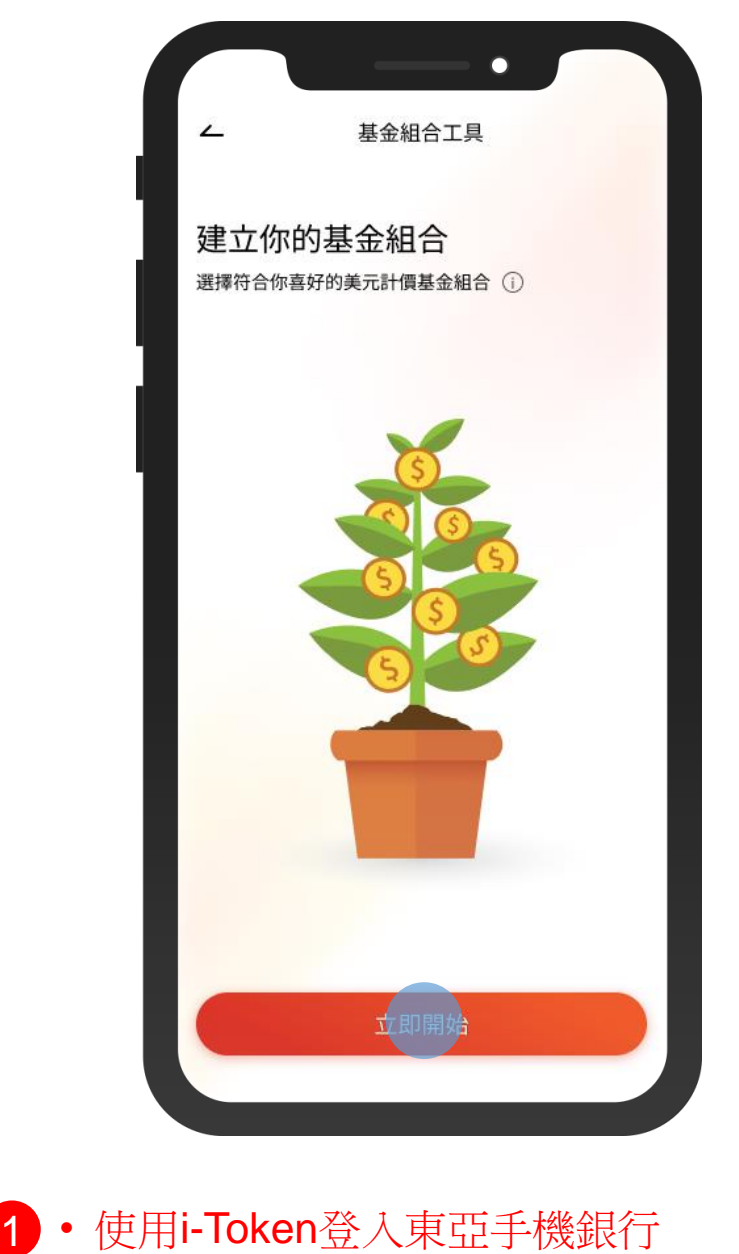

• 按「選單」>「投資」>「基金組合工具」

 $\overline{\phantom{a}}$ 

• 按「立即開始」

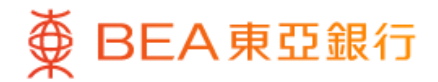

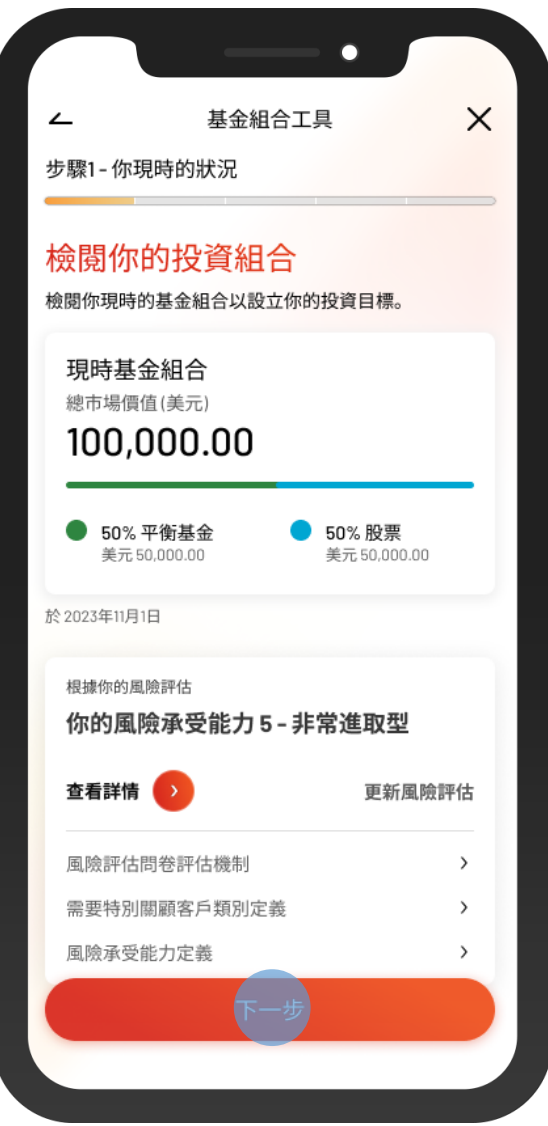

2 • 檢閱你的投資組合和風險評估,然後剔選確 認聲明

 $\overline{\phantom{a}}$ 

• 按「下一步」

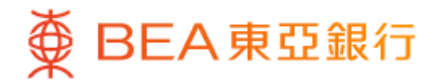

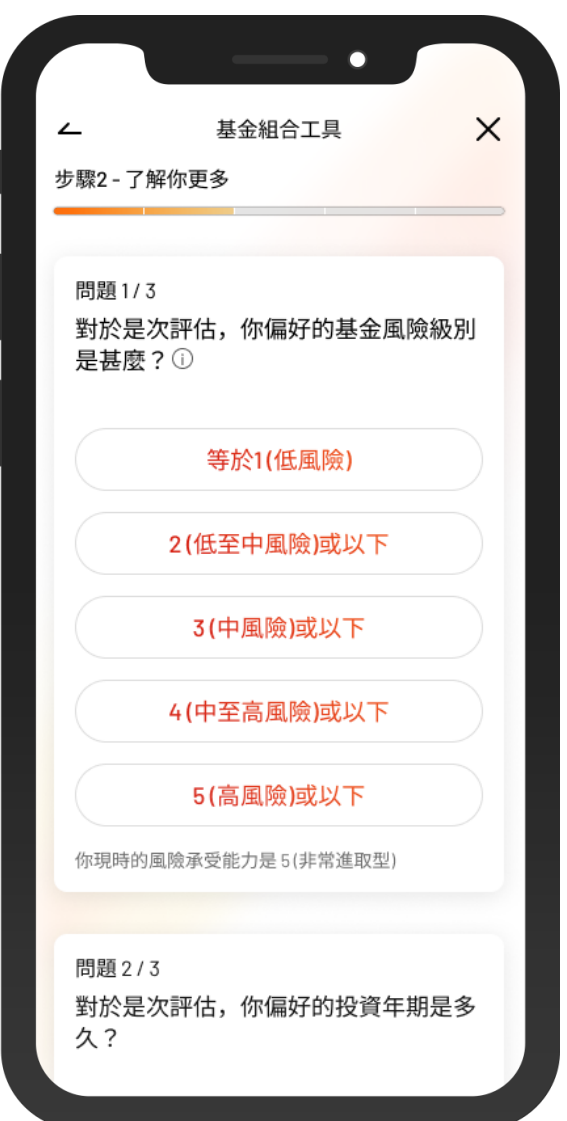

3 • 回答 3 個問題以了解更多你的投資取向

 $\overline{\phantom{a}}$ 

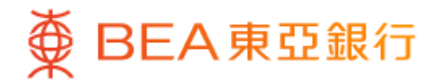

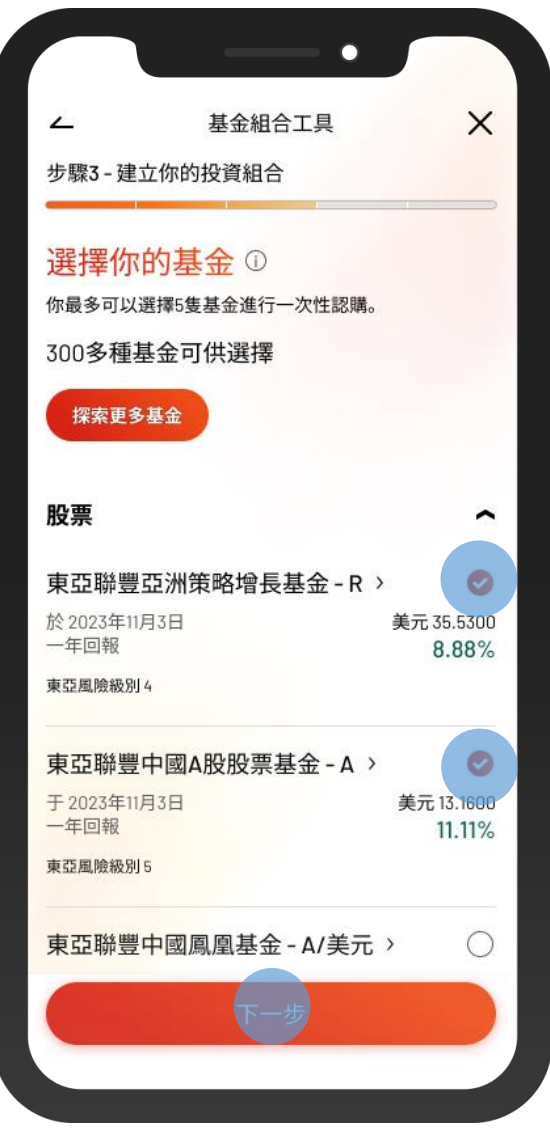

4 • 於基金清單中選擇基金

• 或在「探索更多基金」中選擇其他基金

• 按「下一步」

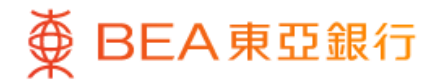

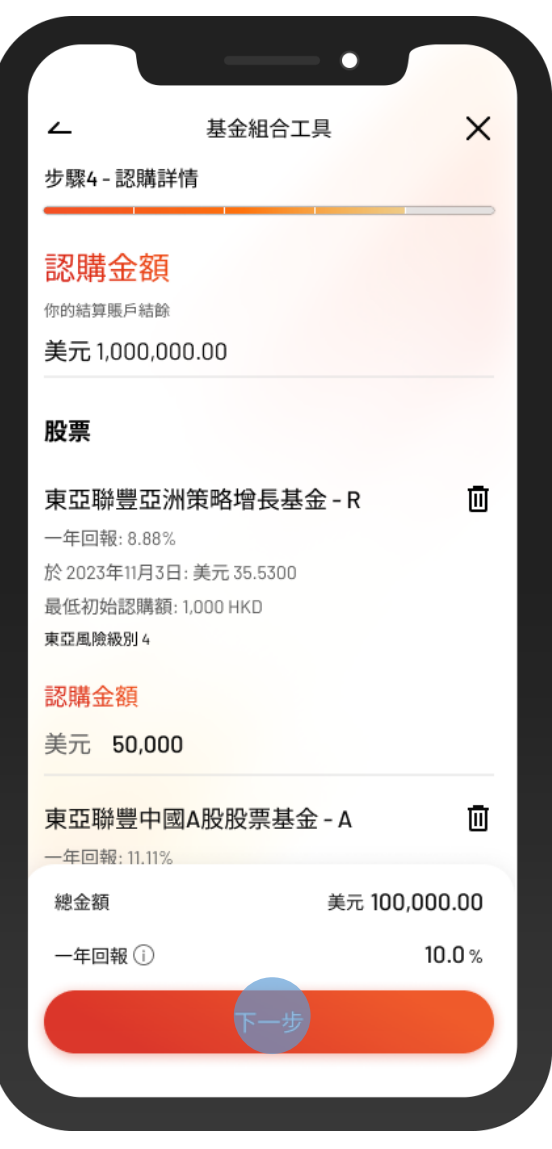

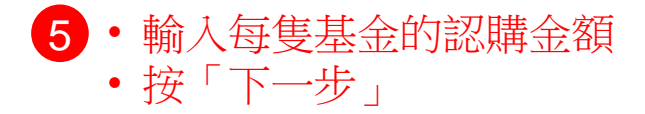

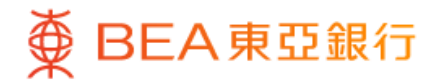

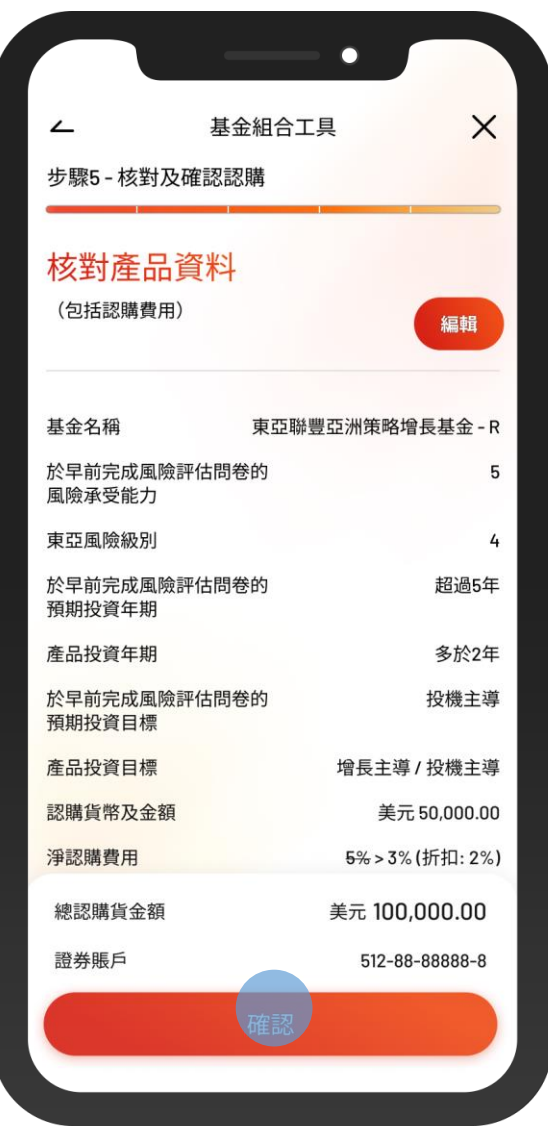

6 • 核對認購基金的詳情,並剔選確認聲明(如 有)

 $\overline{\phantom{a}}$ 

• 按「確認」

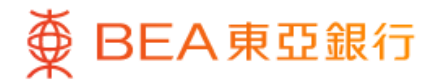

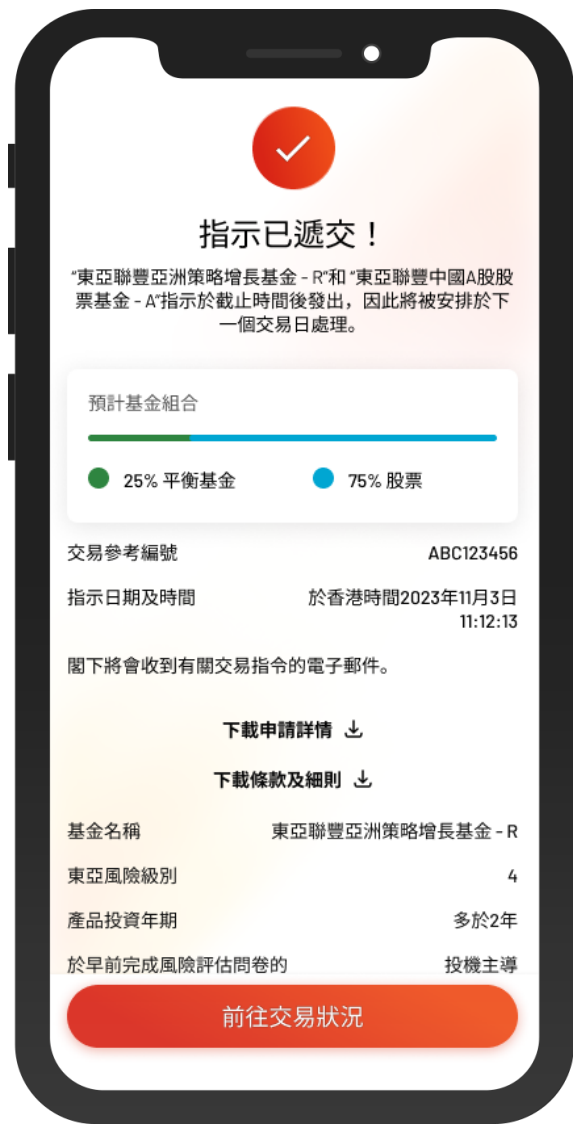

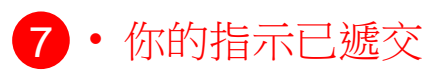